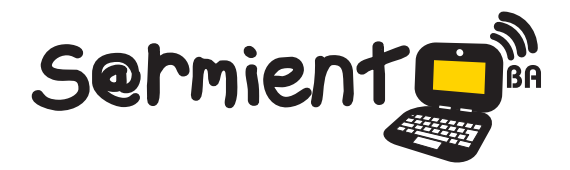

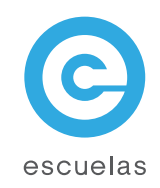

# Tutorial de **Open Office Calc**

Planilla de cálculo de la suite OpenOffice.

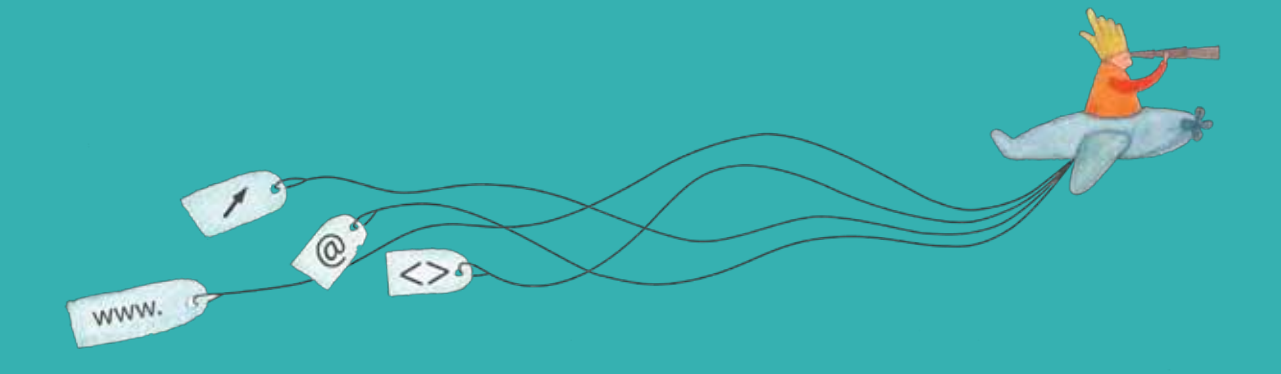

Colección de aplicaciones gratuitas para contextos educativos

Plan Integral de Educación Digital Dirección Operativa de Incorporación de Tecnologías (InTec)

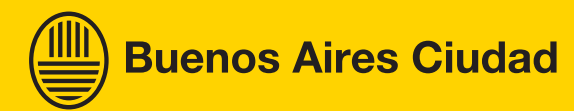

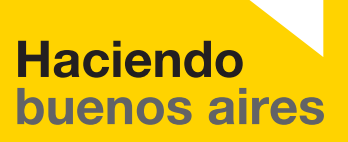

# Prólogo

Este tutorial se enmarca dentro de los lineamientos del Plan Integral [de Educación Digital \(PIED\) del Ministerio de Educación del Gobierno](http://estatico.buenosaires.gov.ar/areas/educacion/programas/intec/lineamientos_pedagogicos_pied.pdf) de la Ciudad Autónoma de Buenos Aires que busca integrar los procesos de enseñanza y de aprendizaje de las instituciones educativas a la cultura digital.

Uno de los objetivos del PIED es "fomentar el conocimiento y la apropiación crítica de las Tecnologías de la Información y de la Comunicación (TIC) en la comunidad educativa y en la sociedad en general".

Cada una de las aplicaciones que forman parte de este banco de recursos son herramientas que, utilizándolas de forma creativa, permiten aprender y jugar en entornos digitales. El juego es una poderosa fuente de motivación para los alumnos y favorece la construcción del saber. Todas las aplicaciones son de uso libre y pueden descargarse gratuitamente de Internet e instalarse en cualquier computadora. De esta manera, se promueve la igualdad de oportunidades y posibilidades para que todos puedan acceder a herramientas que desarrollen la creatividad.

En cada uno de los tutoriales se presentan "consideraciones pedagógicas" que funcionan como disparadores pero que no deben limitar a los usuarios a explorar y desarrollar sus propios usos educativos.

La aplicación de este tutorial no constituye por sí misma una propuesta pedagógica. Su funcionalidad cobra sentido cuando se integra a una actividad. Cada docente o persona que quiera utilizar estos recursos podrá construir su propio recorrido.

Ministerio de Educación

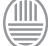

# <span id="page-2-0"></span>**Índice**

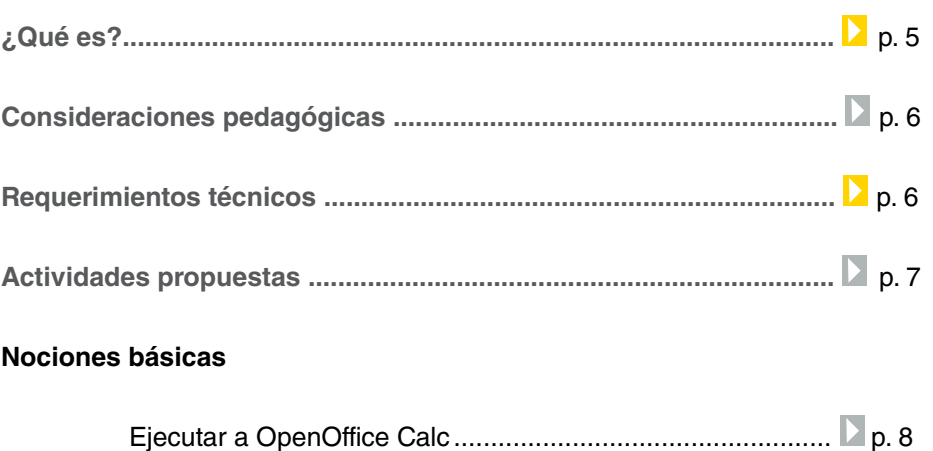

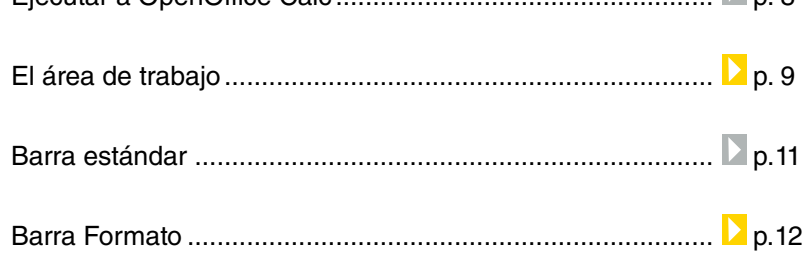

#### **Paso a paso**

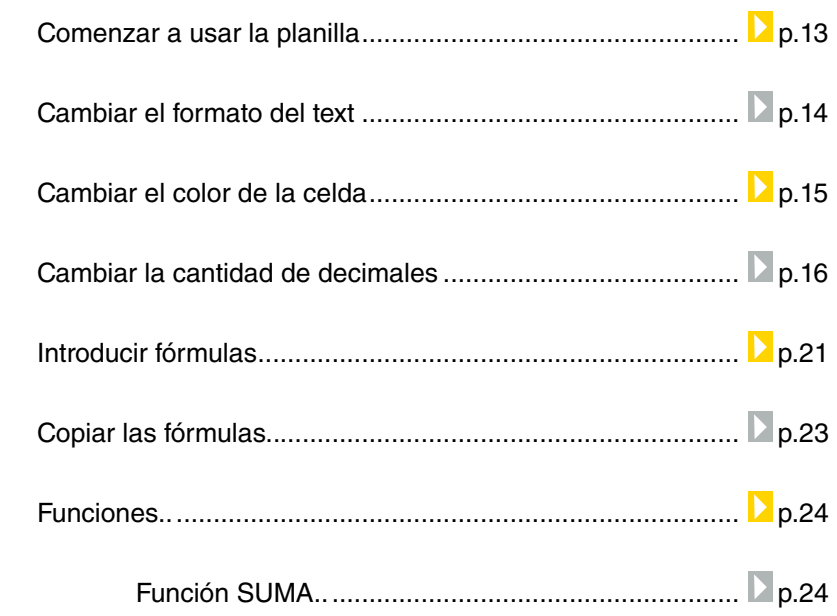

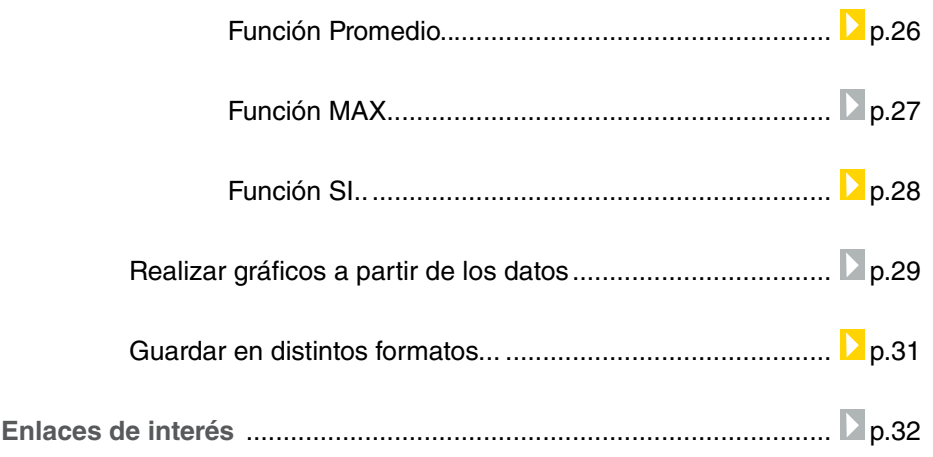

**Plan Integral de Educación Digital** 

# <span id="page-4-0"></span>¿Qué **es**?

**Calc** es una planilla de cálculo, parte de la suite OpenOffice. Permite crear modificar y guardar hojas de cálculo. Es compatible con el formato XLS de Ms Excel.

Es un software libre de distribución gratuita. Es mantenido y actualizado mediante el trabajo colaborativo a través de una comunidad de usuarios y desarrolladores.

Está disponible para Windows, GNU/Linux (y sus distribuciones), etc. La registración es opcional. Versión: OpenOffice 3.3

#### **URL para descargar el programa**

http://es.openoffice.org

Ministerio de Educación

**Buenos Aires Ciudad** 

**Plan Integral de Educación Digital** Dirección Operativa de Incorporación de Tecnologías (InTec)

# <span id="page-5-0"></span>Requerimientos **técnicos**

• Sistema Operativo: Windows XP o superior, Gnu/Linux (kernel 2.4 en adelante).

- Memoria: 256 Mb (512 Mb recomendados)
- Disco rígido: 650 Mb (espacio libre mínimo)
- Resolución 1024x768 a 256 colores como mínimo

# **Consideraciones pedagógicas**

- La creación de tablas y cuadros numéricos.
- Creación de bases de datos simples.
- Planilla para calculas sumas, promedios, porcentajes, etc.
- Representación gráfica de datos: Barras, columnas y gráficos circulares.

#### Nivel educativo: **Nivel primario segundo ciclo.** Áreas:

Ministerio de Educación

# <span id="page-6-0"></span>**Recursos digitales** Actividad propuesta

#### **Idea**

Que los chicos investiguen la población de las distintas provincias de nuestro país y vuelquen la información en la planilla de cálculo OpenOffice.

#### **Materiales**

Netbooks, acceso a Internet, OpenOffice Calc.

**Desarrollo de la actividad 1**. El primer paso consiste en que los chicos se dividan en grupos de investigación. A cada grupo se le asigna una provincia de Argentina y en Internet buscan información referente a la población.

**2**. Los grupos deben ingresar a la [página Web del INDEC \(http://www.](http://www.indec.mecon.ar) indec.mecon.ar/) para buscar los datos de la población divididos por edad y sexo correspondientes a la provincia asignada (están ubicados en el panel de la izquierda). Luego, deben volcar estos datos en una planilla realizada en Calc.

**3**. Los chicos tienen que calcular porcentajes, promedios de edad, proporción de hombres/mujeres, etc., y realizar diferentes gráficos (de barra, de torta) para representar las distribuciones por edad y sexo. De esta manera, se acumulará nueva información a partir de la ya organizada en la planilla.

**4**. A modo de cierre, el grupo entero puede sumar la cantidad de población por provincia para obtener la población total de la Argentina y comparar las densidades de población de las diferentes provincias. Graficar los totales y los datos particulares.

**5**. El producto final obtenido en forma colectiva serán las planillas y gráficos con los datos parciales de las provincias y los totales del país. Se sugiere realizar, a fin de volcar lo aprendido, un censo de las familias del grupo de alumnos, analizar y graficar los datos obtenidos.

Ministerio de Educación

<span id="page-7-0"></span>**Nociones básicas** Ejecutar a OpenOffice Calc

Para ejecutar **OpenOffice Calc** desde Windows, seleccionar:

- **1**. Inicio
- **2**. Programas **OpenOffice.org3.3**
- **3**. **OpenOfficeorg Calc**

En caso de contar con un acceso directo en el escritorio, seleccionar el ícono.

面 OpenOffice.org Calc

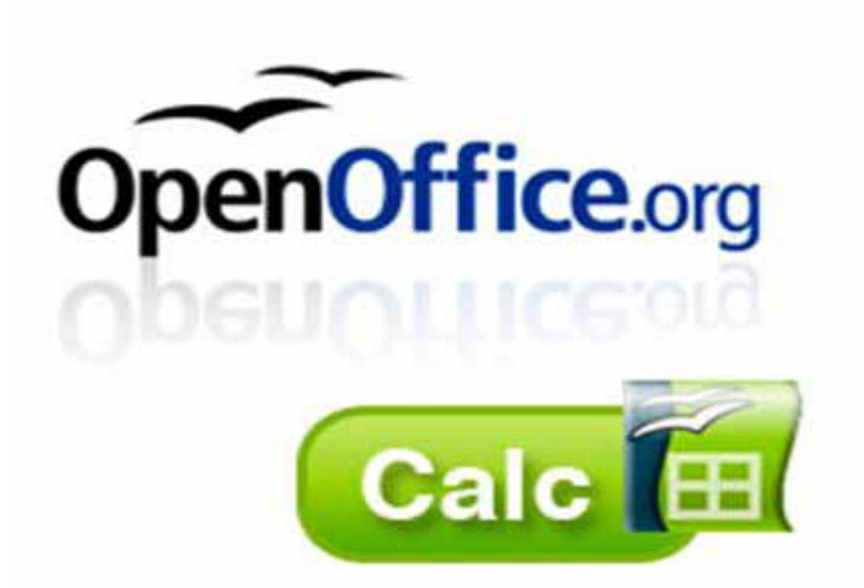

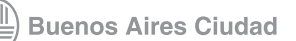

# <span id="page-8-0"></span>**Nociones básicas** Área de trabajo

El entorno de trabajo de OpenOffice Calc incluye los siguientes elementos:

**1**. **Barra de título**: en esta sección aparece el nombre del archivo actual de trabajo y el nombre de la aplicación OpenOffice.org Calc. También se encuentran los controles básicos de manejo de la aplicación: minimizar, maximizar y cerrar.

- **2**. **Barra de menú**: contiene todas las opciones de OpenOffice Calc.
	- **Archivo**: se puede crear, abrir, guardar, cerrar y exportar documentos.
	- **Editar**: incluye las herramientas copiar, cortar y pegar texto; también permite buscar y reemplazar texto dentro del documento archivo de trabajo.
	- **Ver**: muestra las barras de herramientas, la barra de estado, la barra de fórmulas, los títulos de filas y columnas, destacar valores y ver el área de trabajo en la pantalla completa.
	- **Insertar**: ingresa saltos manuales, celdas, filas, columnas, hojas, gráficos, videos y sonido.
	- **Formato**: permite darle formato tanto a celdas, filas, columnas y hojas, como a párrafos, caracteres y gráficos.
	- **Herramientas**: opciones para comprobar ortografía y gramática, contar palabras y cambiar el idioma, entre otras.
	- **Datos**: permite definir y seleccionar el rango, ordenar y aplicar filtros, entre otros.
	- **Ventana**: permite cambiar entre los diversos documentos abiertos al mismo tiempo.

Ministerio de Educación

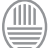

**3**. **Barra de herramientas**: cada ícono es un atajo que permite acceder directamente a las funciones más importantes de la aplicación.

**4**. **Barra formato**: muestra los íconos para modificar el formato de los textos.

**5. Hoja de trabajo:** lugar principal donde se hacen los cálculos y se insertan gráficos, entre otras tareas. Está divida en columnas y filas y al conjunto de ellas se las denomina celdas. Las celdas pueden tener: texto, valores numéricos y/o fórmulas.

**6**. **Barras de desplazamiento**: permiten desplazar la hoja de trabajo.

**7**. **Barra de estado**: brinda información sobre el formato de texto actual, la página en la que se está trabajando, entre otras.

**8**. **Hojas de cálculos**: son pestañas que muestran las hojas de cálculos que se están utilizando al mismo tiempo.

**9**. **Zoom**: permite aumentar o reducir el tamaño de la hoja de trabajo. Elementos principales de la Barra estándar:

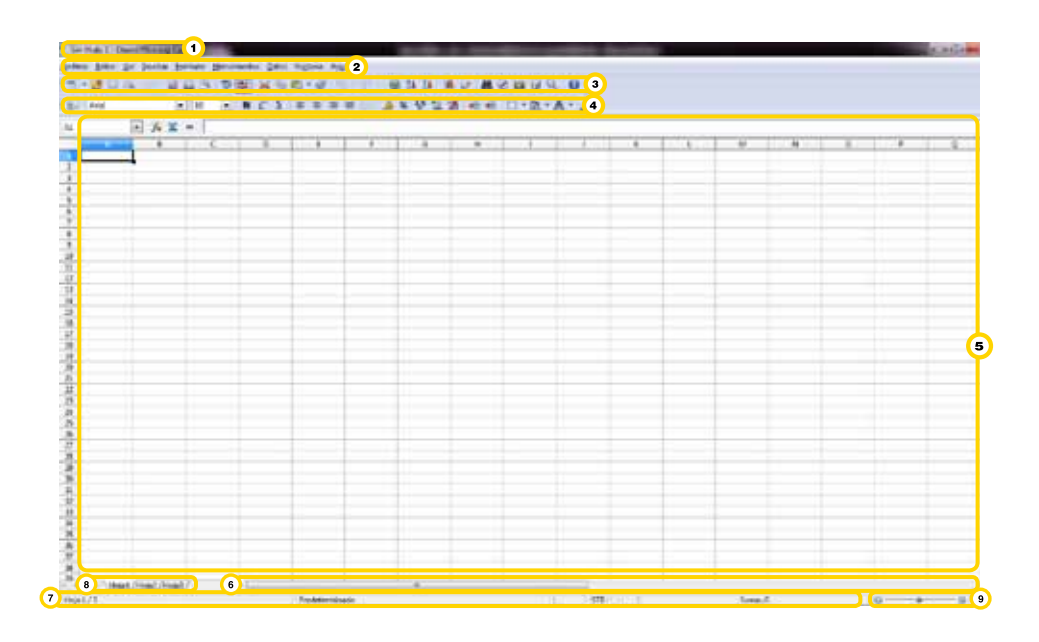

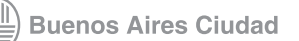

- <span id="page-10-0"></span>. Abrir
- . Guardar
- . Enviar como correo electrónico
- . Guardar como archivo PDF
- . Imprimir
- . Vista preliminar
- . Ortografía
- . Revisión automática
- . Cortar
- . Copiar
- . Pegar
- . Deshacer
- . Rehacer
- . Hipervínculo
- . Orden ascendente
- . Orden descendente
- . Insertar gráfico

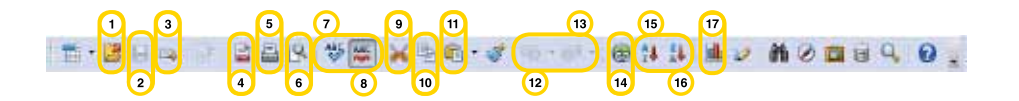

# <span id="page-11-0"></span>**Nociones básicas** Barra formato

Elementos principales de la **Barra estándar**:

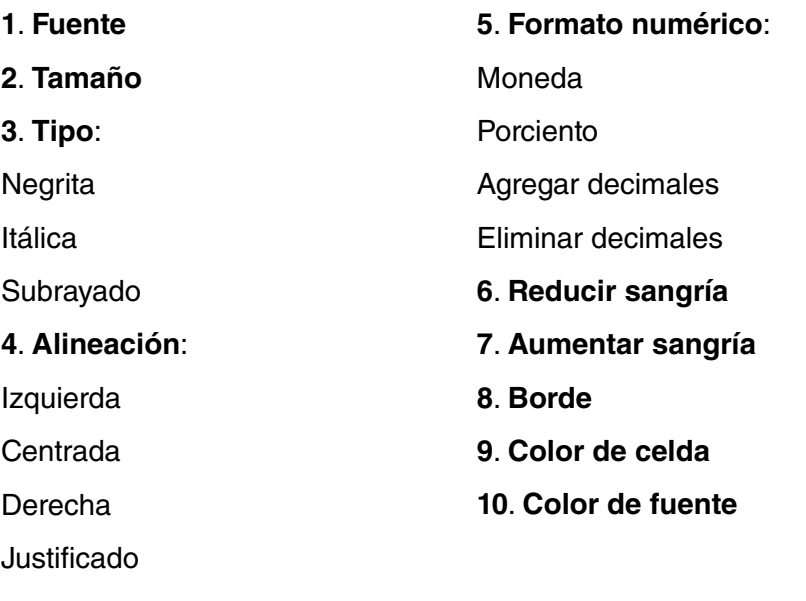

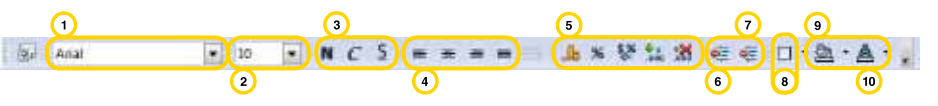

**Ayuda**: explicación de los comandos

En el menú Ayuda, seleccionando ¿Qué es esto? Cada vez que señalemos un comando aparecerá una breve explicación del mismo.

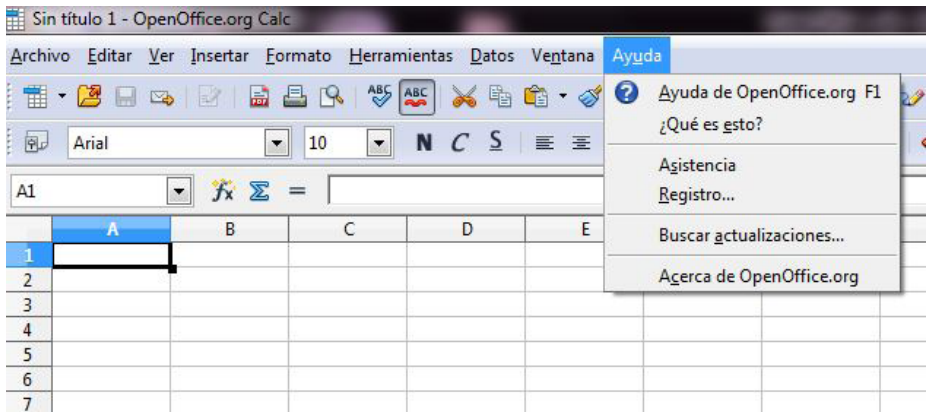

Ministerio de Educación

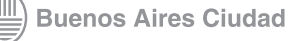

**Plan Integral de Educación Digital** Dirección Operativa de Incorporación de Tecnologías (InTec) <span id="page-12-0"></span>**Paso a paso** Comenzar a usar la planilla

> Para acceder al programa ir a **Inicio** – **Todos los programas** – **OpenOffice.org** 3.3 y seleccionar **OpenOffice.org Calc** Aparecerá una nueva planilla en blanco sin nombre.

#### OpenOffice.org Calc

Las filas están identificadas por número y las columnas por letras. La intersección de una columna y una fila da por resultado una celda. Ej.: A1. Cuando se trabaja con varias celdas se llama rango. Ej.: A1:B2, implica las celdas A1, A2, B1 y B2. Así el rango se define por la primera celda (A1), el signo dos puntos (:) y la última celda (B2).

Para ingresar datos en la planilla se debe acceder a la celda que se desea y escribir los datos. Ej.: se muestra en la celda A1 la palabra "unidades", en la celda B1 "descripción".

Se ingresa una tabla que representa un presupuesto. Establecidas las unidades de un producto, su descripción y su precio unitario, utilizando las funciones del programa se obtendrá el total por producto de manera automática.

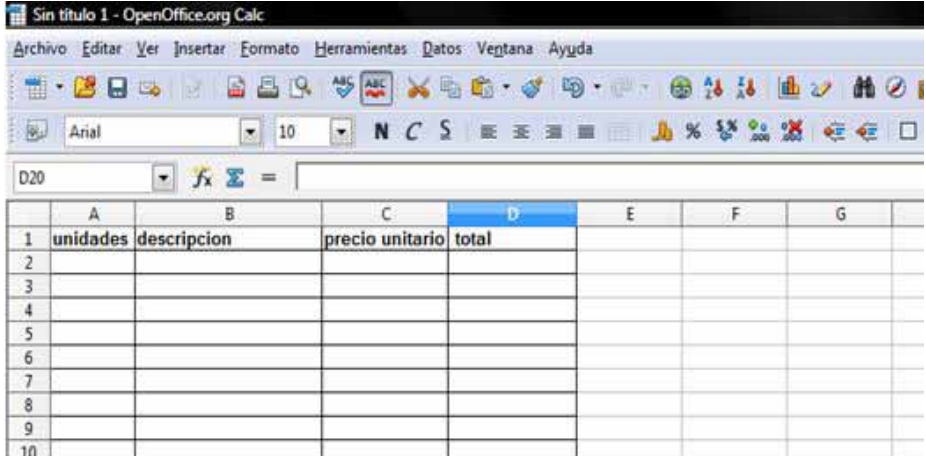

Ministerio de Educación

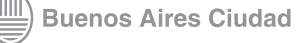

**Plan Integral de Educación Digital** Dirección Operativa de Incorporación de Tecnologías (InTec)

<span id="page-13-0"></span>**Paso a paso** Cambiar el formato al texto

> Para cambiar el formato de un texto, seleccionar las celdas que se quieren modificar. Dependiendo del tipo de formato que se desea, se pueden utilizar los comandos directos representados por los íconos. Los formatos posibles para incluir a los textos son varios, los más utilizados están en la Barra formato. Por ejemplo: tipo de letra, tamaño, alineación, color de fondo, etc.

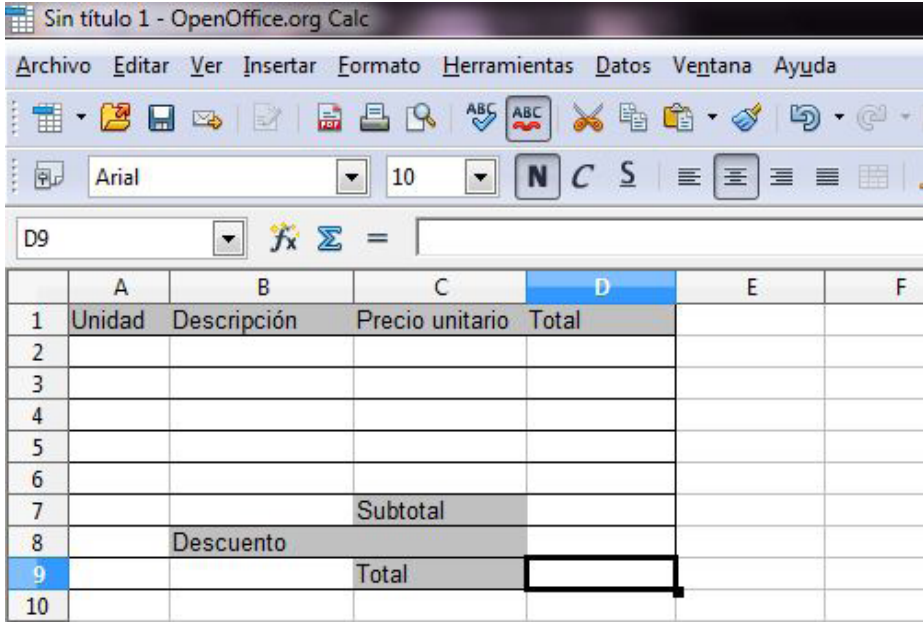

<span id="page-14-0"></span>**Paso a paso** Cambiar el color de la celda

> 1. Para cambiar el color de fondo de una celda, seleccionar las celdas a modificar.

> 2. En la **Barra Formato**, ir al ícono y deslpegar con la flecha la paleta de color.

3. Elegir el color y automáticamente la celda quedará pintada.

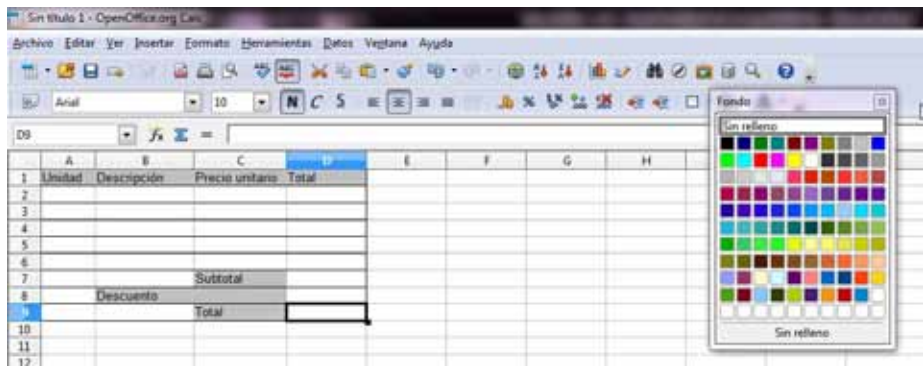

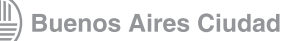

# <span id="page-15-0"></span>**Paso a paso** Cambiar la cantidad de decimales

Los formatos de celdas no se refieren únicamente a tipos de letras y colores, también incluyen el tipo de contenido que tendrá una celda, como **Textos** o **Números**.

Como la planilla de cálculo opera principalmente con números, éstos son los datos que más posibilidades de manipulación generan. Los formatos de números son varios:

- **Números**: con o sin decimales.
- **Unidades de tiempo**: horas, minutos y segundos.
- **Fechas**: día, mes y año.
- **Fracciones**
- **Porcentajes**
- **Valores Booleanos** (0 y 1).

Para establecer decimales en los precios unitarios:

- Seleccionar los datos a los que se le aplicará el formato de número decimal (rango C2:D11).
- Alinear a la izquierda en caso de que no estén los datos de esta manera. Esto se realiza para que los números queden presentados ordenadamente y a simple vista puedan reconocerse las unidades.
- Presionar dos veces el comando **Formato** numérico, añadir decimal.

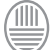

Otra alternativa a la utilización de los íconos es utilizar las funciones de la Barra de menú. Ir a **Barra de menú** - **Formato** - **Celdas**. Se abrirá la ventana **Formato de celdas**.

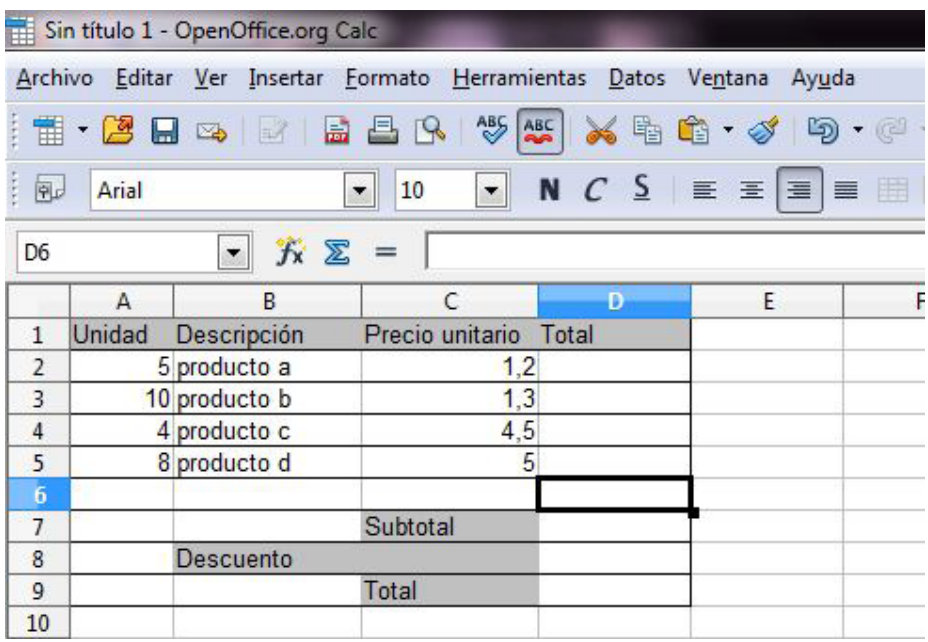

Desde la pestaña **Números** se accede a todas las opciones de configuración explicadas arriba. Por ejemplo, para realizar el mismo ejemplo de arriba, seleccionar **Categoría** y elegir **Número**. En **Formato** se muestran las opciones de visualziación de los números. En el cuadrado de la derecha se tiene una vista previa del formato.

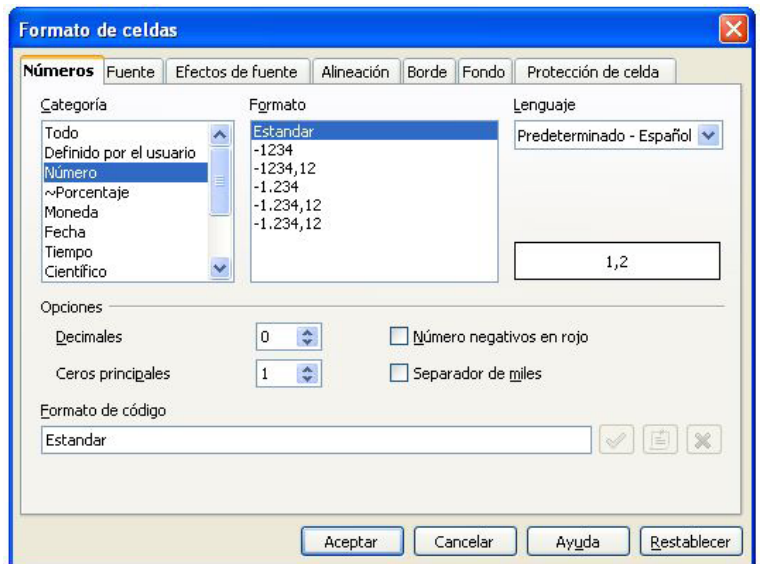

Ministerio de Educación

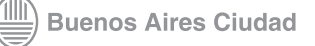

**[Índice](#page-2-0) Plan Integral de Educación Digital**  Dirección Operativa de Incorporación de Tecnologías (InTec) En **Opciones** se pueden establecer manualmente cuántos decimales se desean, aumentando con la fecha hacia arriba o disminuyendo hacia abajo. Si los valores ingresados son unidades de miles o más, se puede tildar la casilla **Separador** de miles. De esta forma aparecerá el punto que separarás las cifras cada 3 dígitos a la derecha. Ej: 2.500. Si no se activa esa casilla la cifra aparecerá sin el punto de separación. Ej.: 2500.

Desde la pestaña **Fuente** se pueden elegir las fuentes, los tipos de letras y el tamaño.

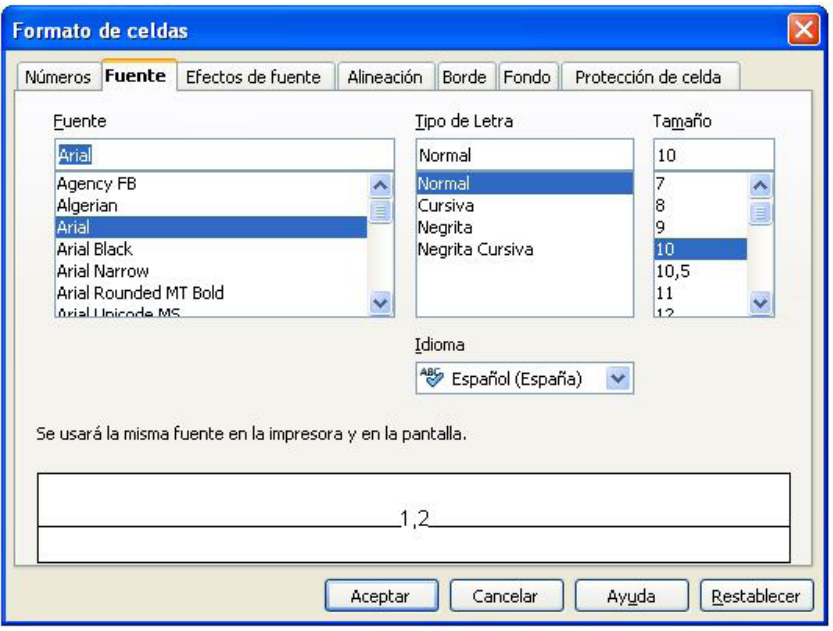

Desde la pestaña **Efectos de fuente** se podrá modificar el color de la fuente y darle diversos efectos como relevo, sobrelineado, tachado y subrayado.

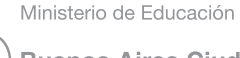

Desde la pestaña **Alineación** se puede configurar la alineación del texto -**horizontal** o **vertical**- y su orientación, estableciendo un ángulo, etc.

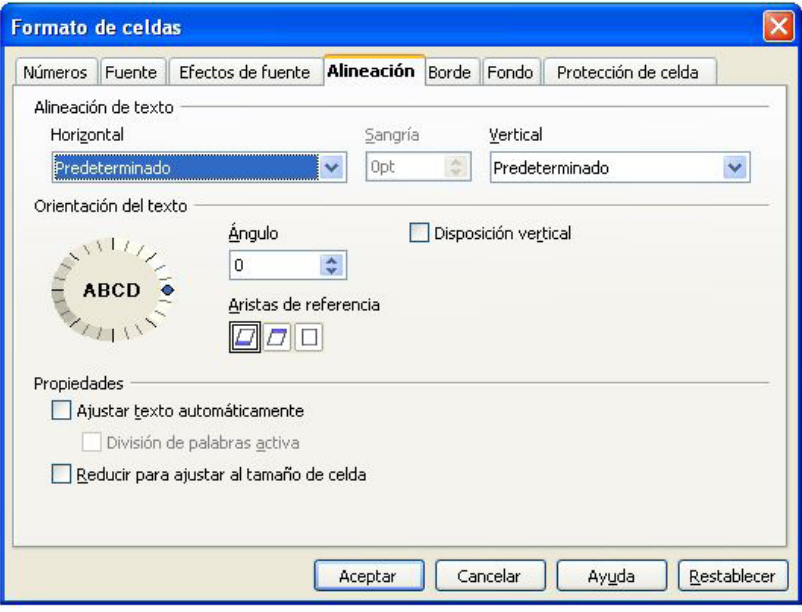

Desde la pestaña **Borde** se podrá determinar el borde de una celda. Se puede configurar en qué sector de la celda se aplicará el borde. Ej.: en todo su contorno, arriba, a la derecha, etc. Puede establecerse el estilo de línea (grosor), el color, la sombra, etc.

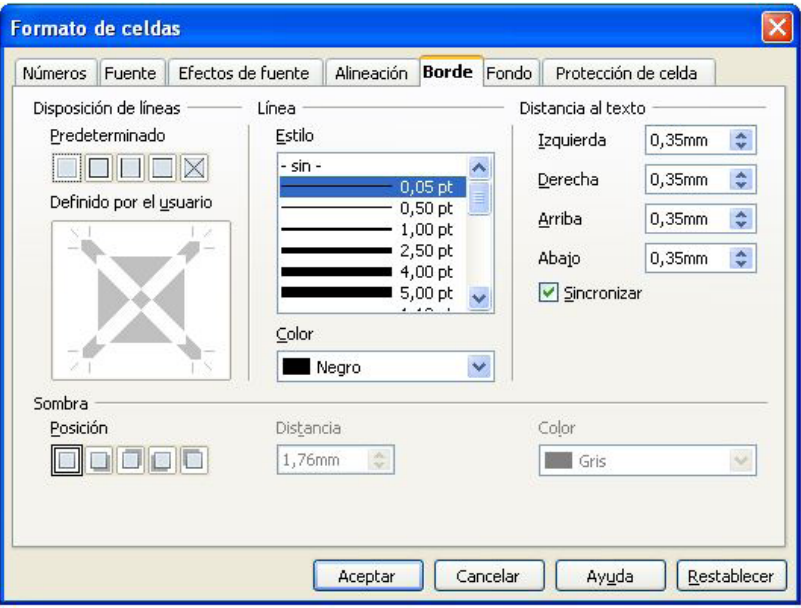

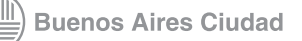

Desde la pestaña **Fondo** se puede elegir el color de fondo de las celdas. Otra opción es seleccionar el botón **Color de fondo** en la **Barra formato**.

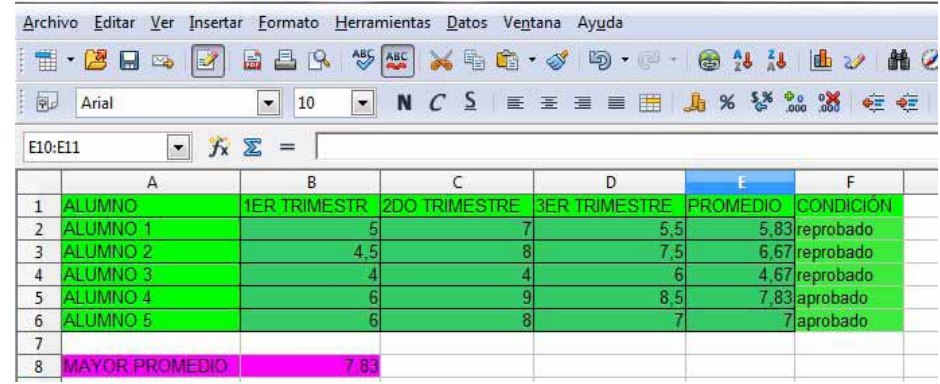

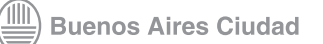

<span id="page-20-0"></span>**Paso a paso** Introducir las fórmulas

> Una fórmula es una ecuación que calcula un valor nuevo a partir de los valores existentes. El resultado se mostrará en la celda en la cual se introduce la fórmula.

Para introducir una fórmula en una celda vacía hay que escribir el signo igual "=". Luego escribir las celdas con las que se quieren operar y seleccionar la tecla **Enter**. Las fórmulas se deben escribir sin dejar espacios entre los componentes.

Por ejemplo, si en la celda A3 se introduce la fórmula =A1+A2, en la celda que contiene la fórmula (la A3) se le asignará en forma automática la suma de las cifras de las celdas A1 y A2. Las cuatro operaciones matemáticas se logran utilizando los operadores tradicionales:

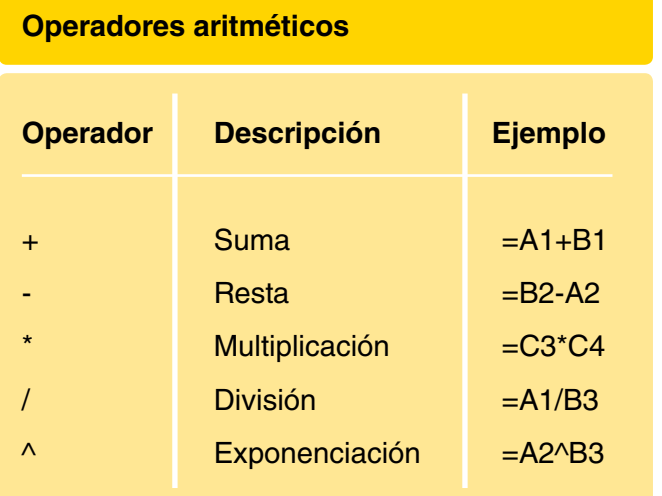

Una fórmula es una ecuación que calcula un valor nuevo a partir de los valores existentes. El resultado se mostrará en la celda en la cual se introduce la fórmula.

Ministerio de Educación

Continuando con el ejemplo del presupuesto, se calcularán los precios totales por producto. Para ello se trabajará con la cantidad de cada producto multiplicado por el precio unitario. Ej.: en la celda D2 se incluye la siguiente fórmula =A2\*C2. El resultado será el valor 6 (5 unidades del producto A que tiene un precio unitario de \$1,2).

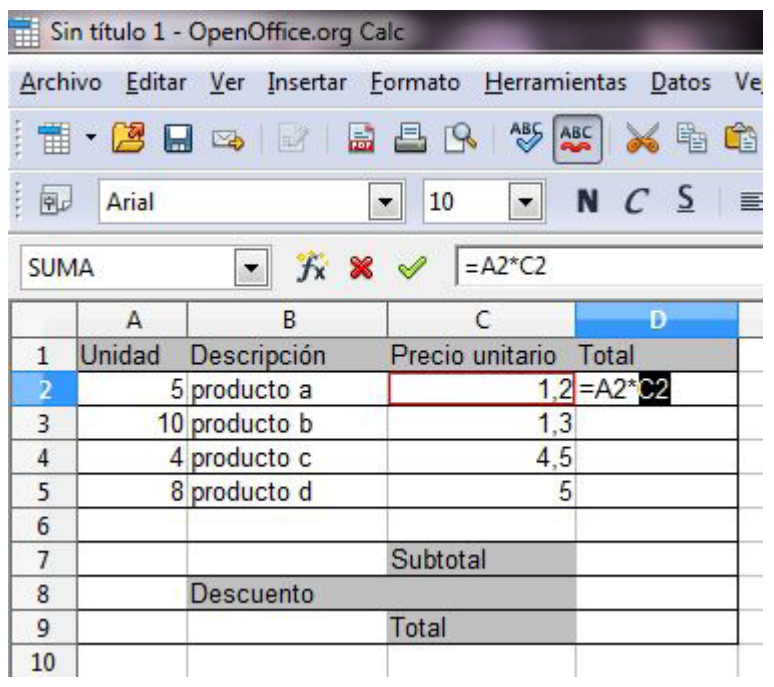

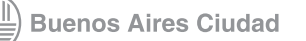

# <span id="page-22-0"></span>**Paso a paso** Copiar las fórmulas

Copiar una fórmula permite aplicar la misma fórmula a varias celdas sin tener que escribir una por una. Esta funcionalidad es fundamental para automatizar el cálculo con fórmulas, de lo contrario habría que escribir una por una.

> **1**. Seleccionar la celda con la fórmula a copiar (en este ejemplo la celda D2).

**2**. Situar el puntero del mouse en el extremo inferior derecho de la celda. El puntero del mouse cambiará por una cruz negra. **3**. Seleccionar con el botón izquierdo del mouse y, sin soltar, arrastrar hacia las celdas donde se quiere pegar las fórmulas. Soltar al finalizar.

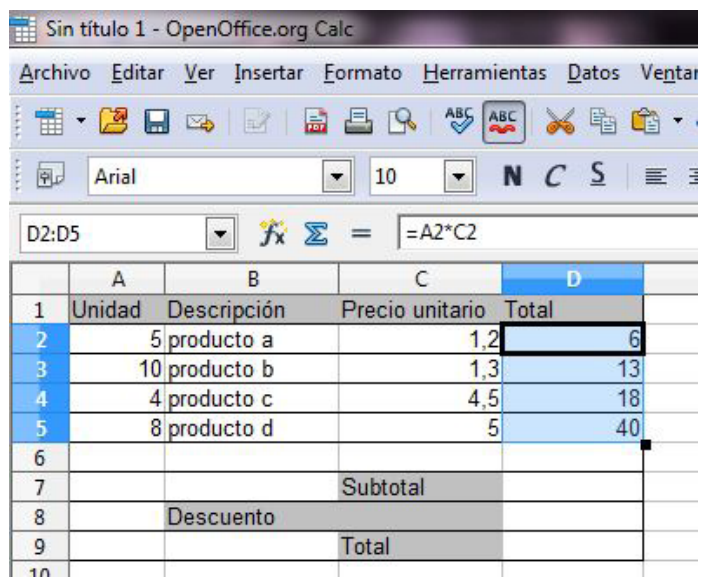

Al copiar las fórmulas en las otras celdas automáticamente se calcularán los resultados de cada fila. Si se accede a cualquiera de las celdas donde se copió la fórmula, se podrá comprobar su contenido.

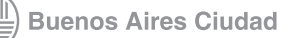

# <span id="page-23-0"></span>**Paso a paso** Funciones

Las funciones son fórmulas que están predefinidas por el programa. Facilitan la tarea ya que presentan asistentes para su uso. **Open Office Calc** posee más de 300 funciones.

#### **Suma**

Si el cursor se posiciona debajo de un listado de números, el programa automáticamente interpretará que lo que se quiere sumar son los valores que están encima. Si se desea, se puede modificar el rango que aparece y escribir un rango distinto. En este ejemplo, ubicar el cursor del mouse en la celda D7 y presionar el botón Suma

• **Suma** 

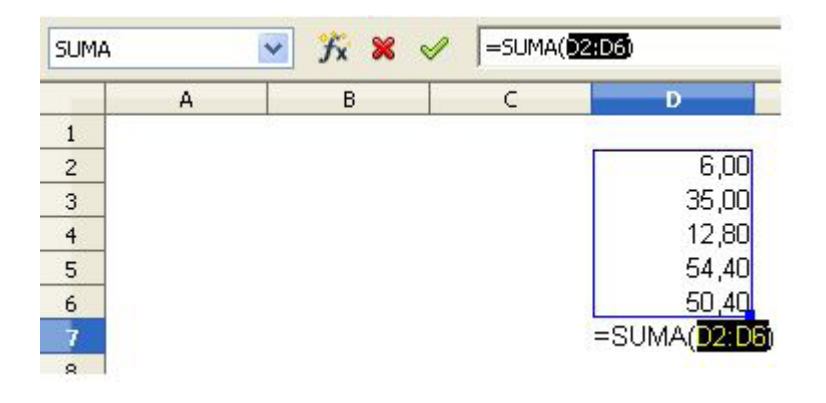

La función **Suma** construye en forma automática la fórmula =SUMA(D2:D6), donde D2:D6 son las celdas donde buscará los valores para sumar. El resultado se mostrará en la celda donde se insertó la función, es decir en la celda D7. Para finalizar se debe presionar la tecla **Enter**. Si se desea modificar los datos, por ejemplo sumar desde la celda D3 hasta la celda D6, y no la D2, se puede modificar el rango. Para modificar el rango, ir a la **Barra de Fórmulas** y modificar los parámetros ingresando otros valores. Esto cambiará la fórmula y el resultado.

Ministerio de Educación

**Buenos Aires Ciudad** 

**Plan Integral de Educación Digital** Dirección Operativa de Incorporación de Tecnologías (InTec) Para acceder a las demás funciones ir a **Barra de Menú** – **Insertar** - **Función** y buscar la función que se quiera, utilizando el asistente para funciones. Si cuando se introduzca la fórmula como resultado aparecen signos raros, se deberá volver a escribir la fórmula, ya que está mal escrita o los campos que se seleccionaron no corresponden.

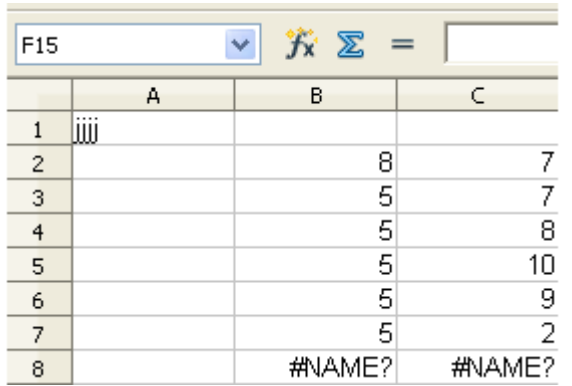

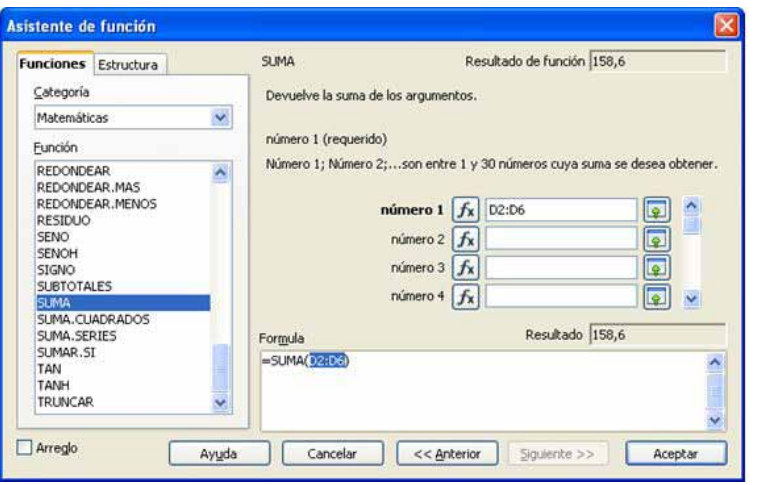

Establece el rango de datos con el que se va a trabajar en el cuadrado blanco de **Fórmula**. Seleccionar **Aceptar**.

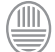

# <span id="page-25-0"></span>**Promedio**

1. Introducir el signo igual "=" en la celda vacía, el nombre de la fórmula, en este caso **PROMEDIO**, y el rango de celdas. Ej.: =PROMEDIO(B2:D2). Apretar la tecla **Enter**.

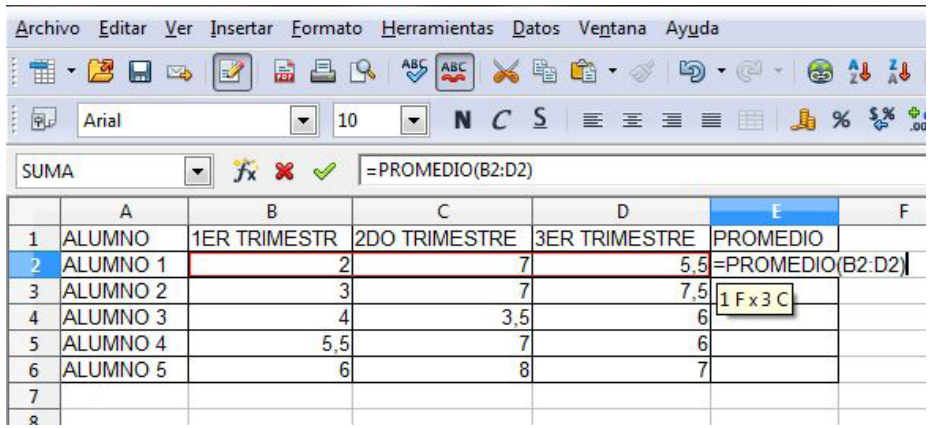

2. Para tener el promedio de todos los alumnos, copiar la fórmula en las celdas inferiores. Para ello, posicionarse en la celda en la que se obtuvo el primer promedio y con el cuadrado negro ubicado en la esquina de la derecha, arrastrar sin soltar el puntero del mouse hasta la celda que se quiera obtener el último promedio.

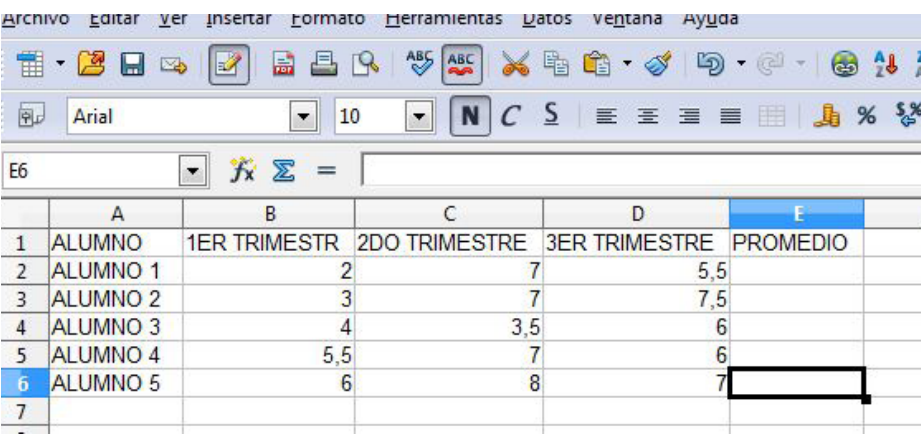

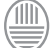

<span id="page-26-0"></span>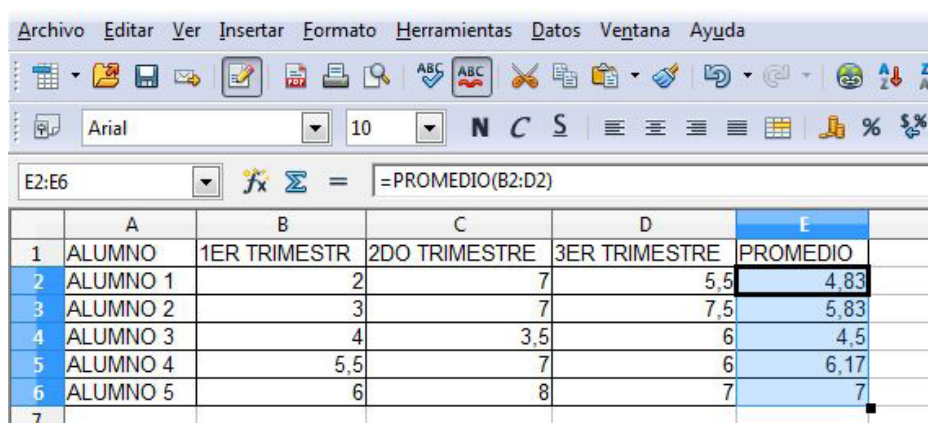

### **MAX**

La fórmula MAX se utiliza cuando se tiene un conjunto de números y se desea saber cuál es el mayor. Para ello, introducir el signo igual "=" y la fórmula.

Ej.: =MAX(E2:E6). Apretar la tecla **Enter**.

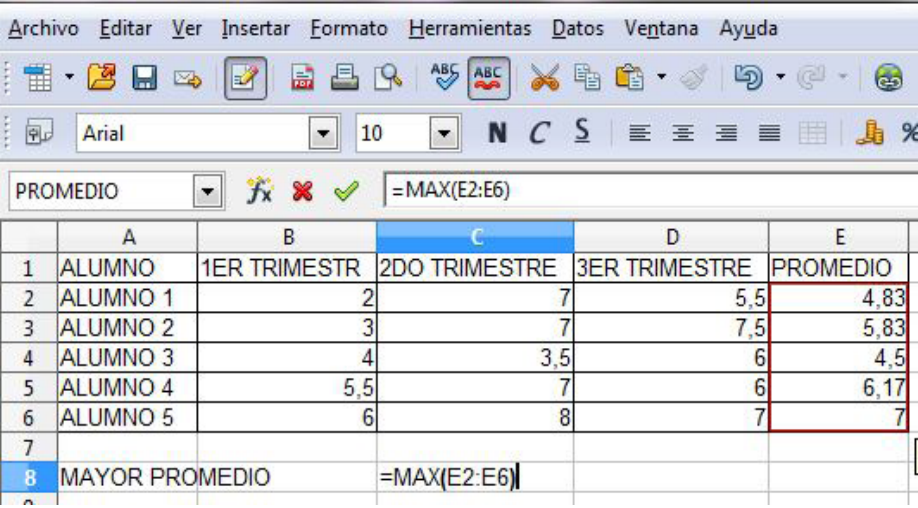

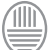

<span id="page-27-0"></span>**SI**

**Open Office Calc** permite hacer que el contenido de una celda dependa del contenido de otra gracias a la fórmula **SI**. Escribir la fórmula con el signo igual "=". Colocar **SI** y abrir paréntesis. La primera parte de la fórmula establece la condición, la segunda establece qué hacer si se cumple la condición y la tercera es lo que se hará si no se cumple la condición. Ej.: =SI(E2>6,99;"APROBADO";"REPROBA DO") En este caso, aquellos alumnos que tengas más de 7 estarán aprobados, de lo contrario el programa determinará que no lo están.

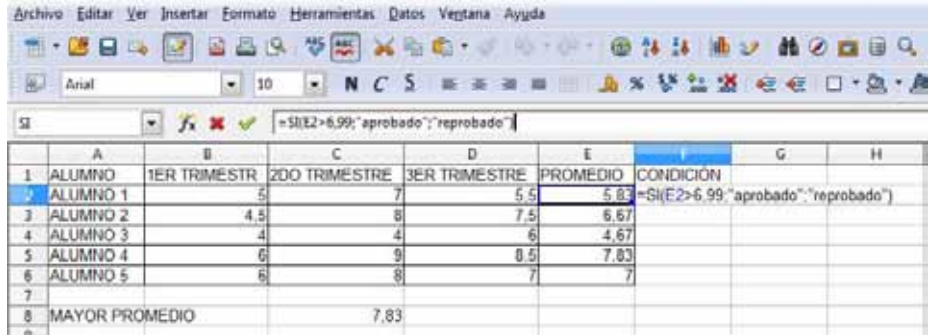

La lista de operadores lógicos que se pueden utilizar son: Para realizar gráficos a partir de los datos de una planilla:

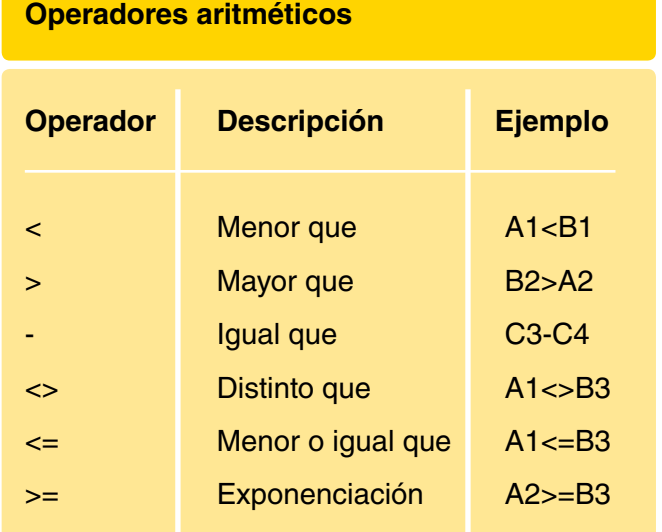

Ministerio de Educación

<span id="page-28-0"></span>**Paso a paso** Realizar gráficos a partir de los datos

> 1. Seleccionar el rango de celdas con los datos que contendrá el gráfico.

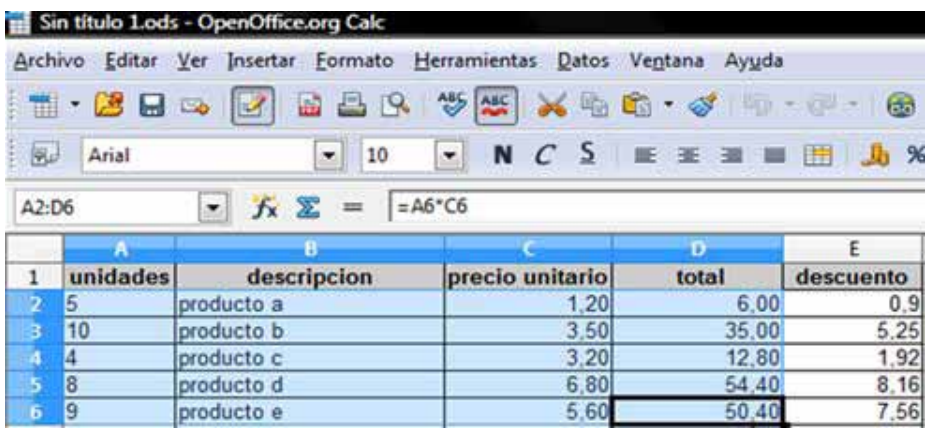

#### 2. Ir a **Barra de menú** - **Insertar** - **Gráfico**.

Para guardar el proyecto:

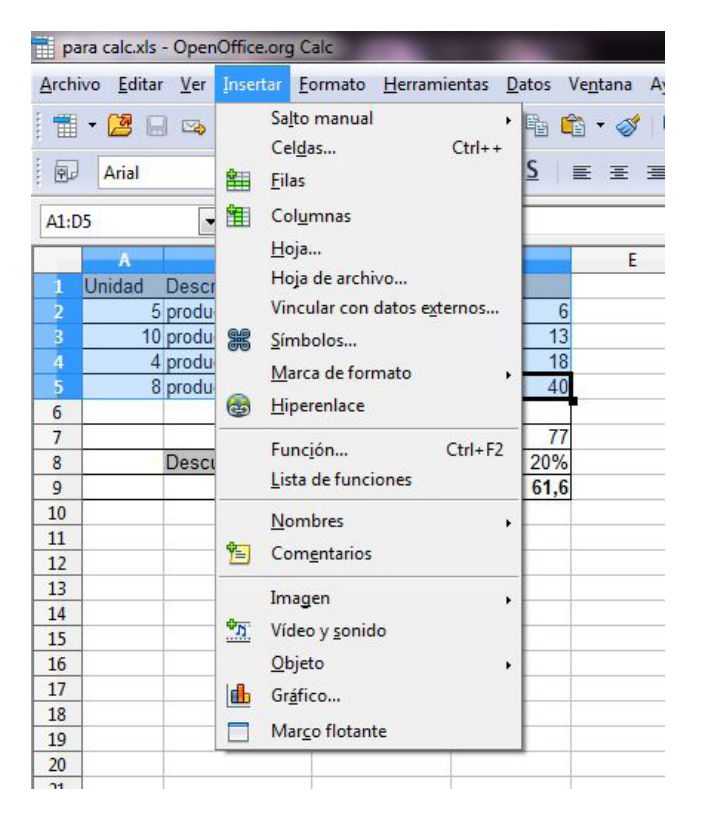

Ministerio de Educación

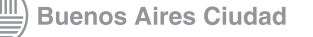

**[Índice](#page-2-0) Plan Integral de Educación Digital**  Dirección Operativa de Incorporación de Tecnologías (InTec)

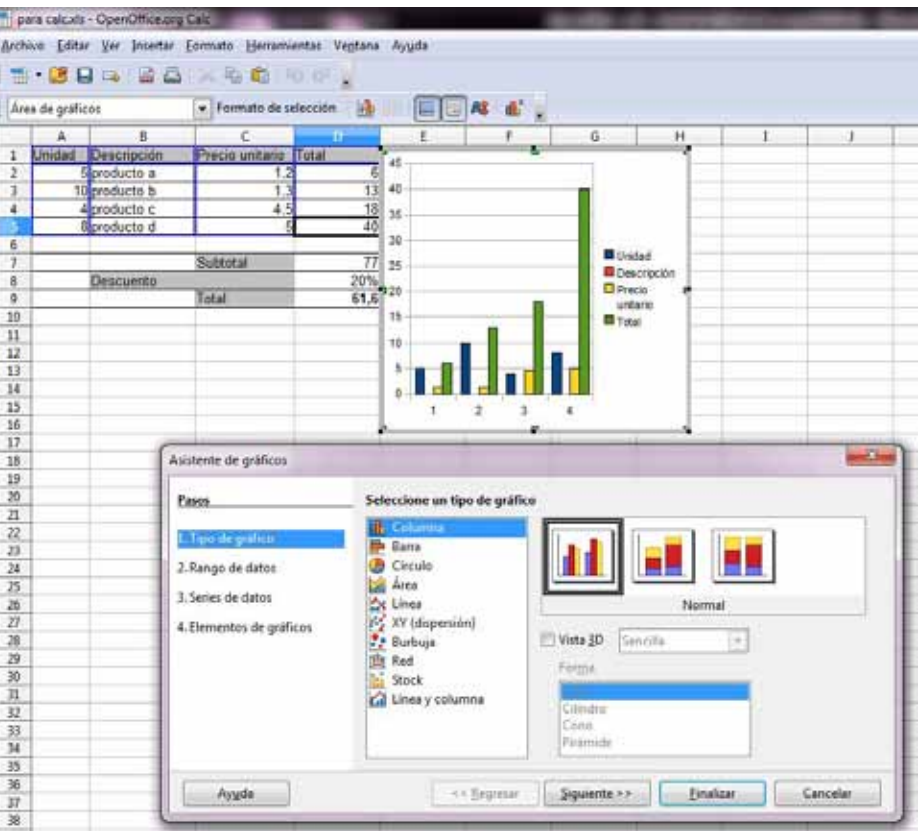

### 3. Se abrirá la ventana **Asistente de gráficos**.

4. Seleccionar **Finalizar**. El gráfico se insertará en el área de trabajo. Para modificar su tamaño, seleccionar los cuadrados de color verde ubicados en los extremos de la figura. Para reubicarlo, seleccionarlo con el puntero del mouse y sin soltar, arrástralo hasta el lugar que se desee.

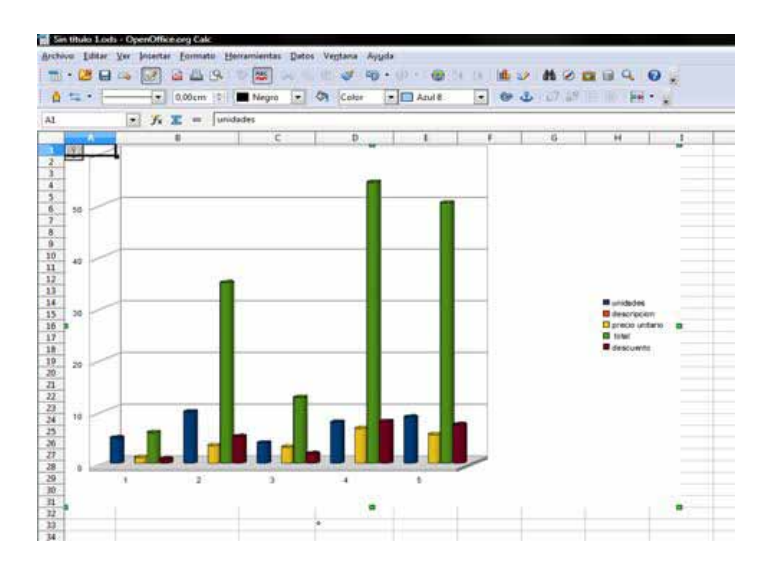

Ministerio de Educación

**Buenos Aires Ciudad** 

11 I

**[Índice](#page-2-0) Plan Integral de Educación Digital**  Dirección Operativa de Incorporación de Tecnologías (InTec)

<span id="page-30-0"></span>**Paso a paso** Guardar el proyecto

#### 1. Ir a **Barra de menú** - **Archivo** - **Guardar como**.

Elegir el lugar en donde se quiera guardar el proyecto.

En **Nombre**, colocar el nombre del proyecto.

En **Tipo**, elegir el formato con el que se guardará el archivo. Por defecto, se guardará como **Hoja de cálculo ODF** (.ods).

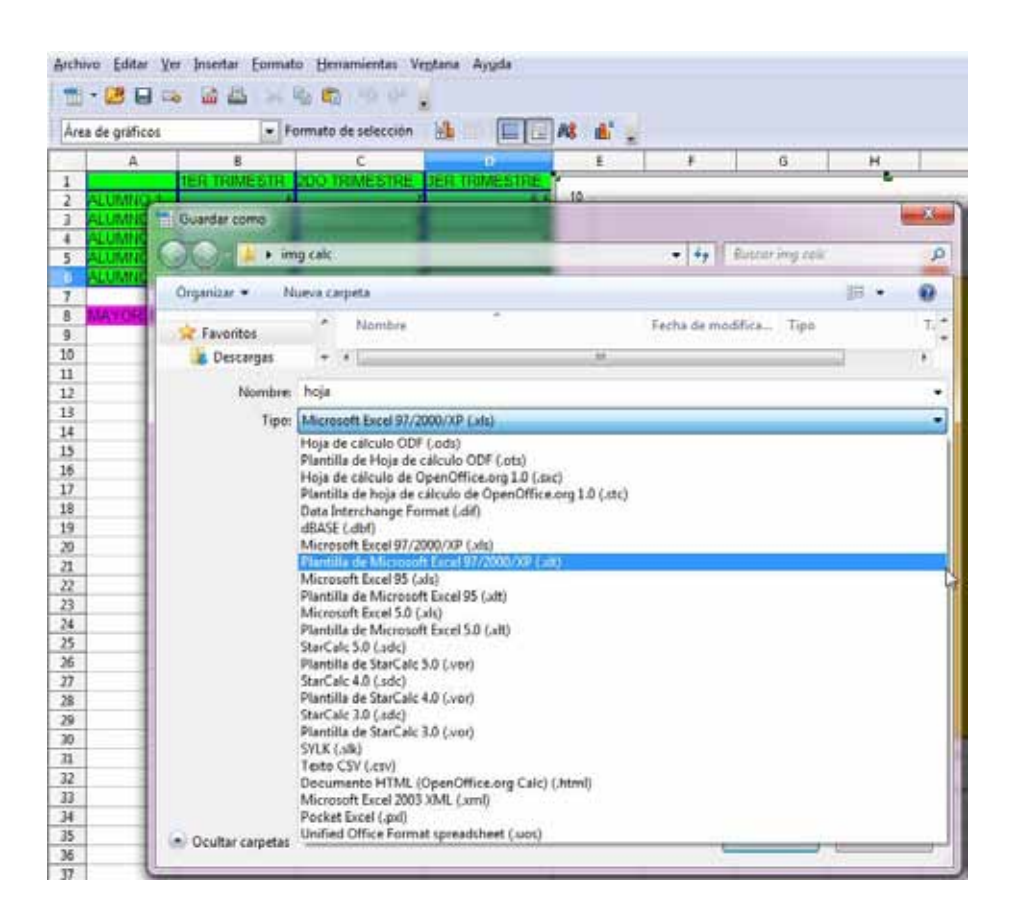

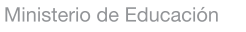

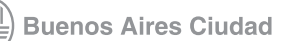

# <span id="page-31-0"></span>Enlaces de interés

Fórmulas con planilla de cálculo.

Fórmulas en Microsoft Excel. Universidad de los Andes. Facultad de Ciencias Económicas y Sociales. Departamento de Economía. Prof. Israel J. Ramírez.

[http://isis.faces.ula.ve/computacion/Israel/Formulas\\_en\\_Excel.htm](http://isis.faces.ula.ve/computacion/Israel/Formulas_en_Excel.htm)

Curso de OpenOffice Calc, de Wikilearning. [http://www.wikilearning.com/curso\\_gratis/openoffice\\_calc/10895](http://www.wikilearning.com/curso_gratis/openoffice_calc/10895)

Manual básico de Calc, Gleducar [http://wiki.gleducar.org.ar/index.php/Manual\\_Calc](http://wiki.gleducar.org.ar/index.php/Manual_Calc)

Curso de OpenOffice Calc, Aulaclic <http://www.aulaclic.es/openoffice/>

Manual de Calc. Tecnología educativa. UMA: Universidad de Málaga [http://tecnologiaedu.uma.es/materiales/oocalc/archivos/](http://tecnologiaedu.uma.es/materiales/oocalc/archivos/ManualOOCalc_Cap1.pdf) ManualOOCalc\_Cap1.pdf

[http://tecnologiaedu.uma.es/materiales/oocalc/archivos/](http://tecnologiaedu.uma.es/materiales/oocalc/archivos/ManualOOCalc_Cap2.pdf) ManualOOCalc\_Cap2.pdf

[http://tecnologiaedu.uma.es/materiales/oocalc/archivos/](http://tecnologiaedu.uma.es/materiales/oocalc/archivos/ManualOOCalc_Cap3.pdf) ManualOOCalc\_Cap3.pdf

[http://tecnologiaedu.uma.es/materiales/oocalc/archivos/](http://tecnologiaedu.uma.es/materiales/oocalc/archivos/ManualOOCalc_Cap4.pdf) ManualOOCalc\_Cap4.pdf

[http://tecnologiaedu.uma.es/materiales/oocalc/archivos/](http://tecnologiaedu.uma.es/materiales/oocalc/archivos/ManualOOCalc_Cap5.pdf) ManualOOCalc\_Cap5.pdf

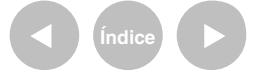

**Buenos Aires Ciudad** 

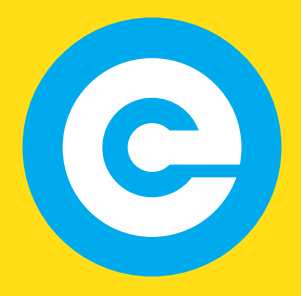

<www.educacion.buenosaires.gob.ar>

Contacto:

**[asistencia.pedagogica.digital@bue.edu.ar](mailto:asistencia.pedagogica.digital%40bue.edu.ar?subject=)**

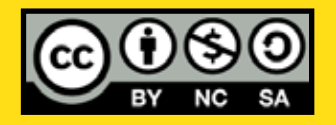

Esta obra se encuentra bajo una Licencia Attribution-NonCommercial-ShareAlike 2.5 Argentina de Creative Commons. Para más información visite [http://creativecommons.org/licenses/by-nc-sa/2.5/ar/](http://creativecommons.org/licenses/by-nc-sa/2.5/ar/
)

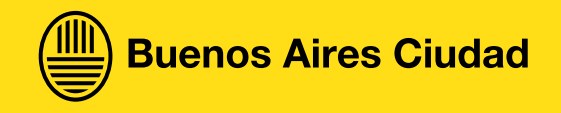